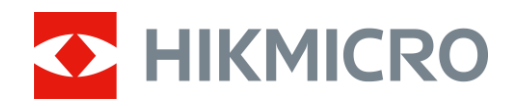

# Wärmebild-Monokular LYNX S und LYNX Pro Serie

Benutzerhandbuch V5.5.72 202312

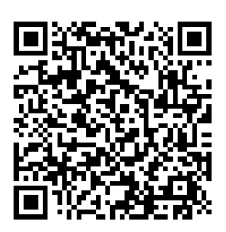

Kontakt

# **INHALT**

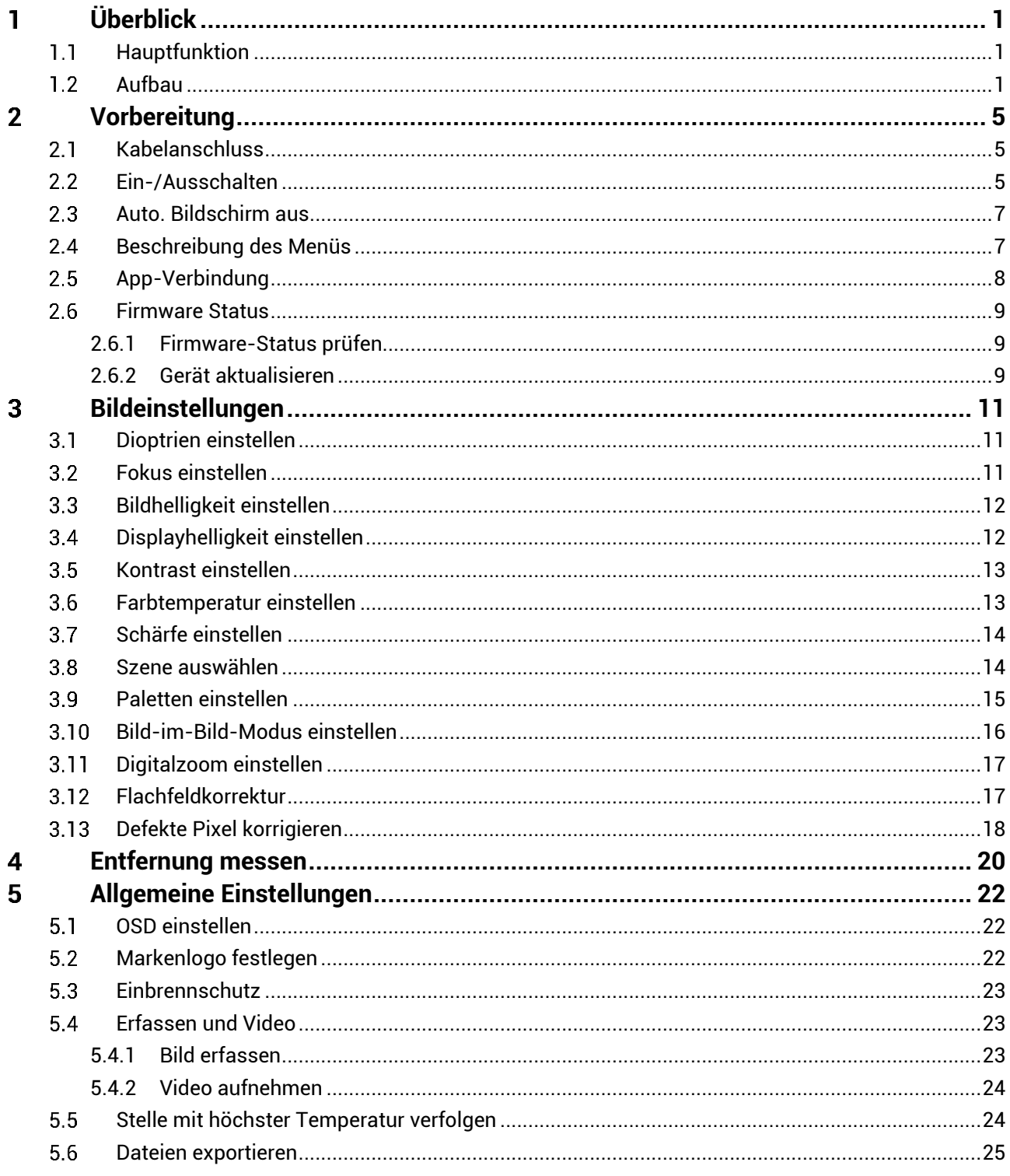

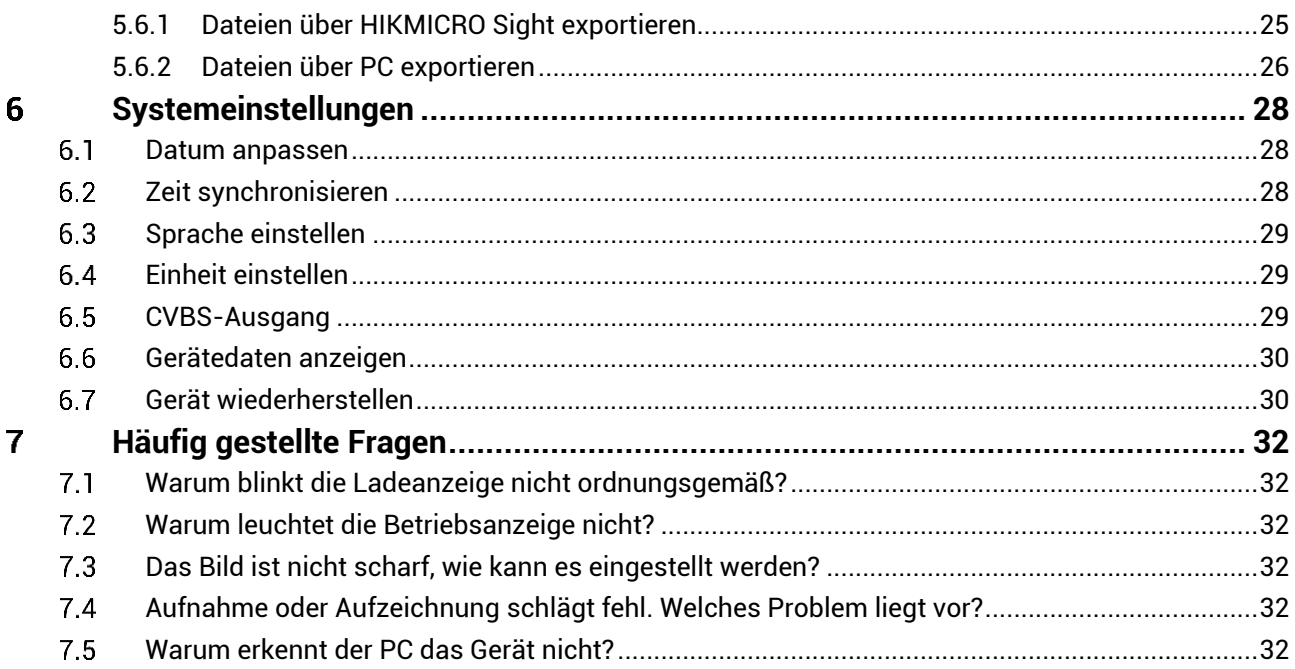

### <span id="page-3-0"></span>**Ü berblick** 1

Die HIKMICRO LYNX S und LYNX Pro Wärmebild-Monokulare unterstützen Funktionen wie Stelle mit höchster Temperatur verfolgen, Video und Schnappschuss, App-Verbindung usw. Der hochempfindliche integrierte Wärmebildsensor liefert auch bei völliger Dunkelheit eine deutliche Sicht. Das Monokular wird hauptsächlich für Szenarien wie Jagd, Naturbeobachtung im Freien eingesetzt.

#### <span id="page-3-1"></span> $1.1$ **Hauptfunktion**

- Stelle mit höchster Temperatur verfolgen: Das Gerät kann die höchste Temperatur in einer Szene erkennen und die Stelle markieren. Diese Funktion variiert entsprechend den unterschiedlichen Kameramodellen.
- **Auto. Bildschirm aus:** Die Funktion kann das Gerät durch Winkeländerungen in den Standby-Modus versetzen bzw. aufwecken. Bei Aktivierung der Funktion verdunkelt sich der Bildschirm, um Energie zu sparen und die Akkulaufzeit zu verlängern.
- $\bullet$  Video und Foto: Das integrierte Speichermodul unterstützt Videoaufzeichnung und Aufnahme von Fotos.
- **App-Verbindung:** Das Gerät kann Fotos aufnehmen, Videos aufzeichnen und Einstellungen über die HIKMICRO Sight App vornehmen, nachdem es über einen Hotspot Ihrem Smartphone verbunden wurde.

#### <span id="page-3-2"></span> $1.2$ **Aufbau**

![](_page_3_Picture_9.jpeg)

- Das Aussehen kann je nach Modell variieren. Bitte nehmen Sie das tatsä chliche Produkt als Referenz.
- Die Bilder in diesem Handbuch dienen nur der Veranschaulichung. Bitte nehmen Sie das tatsächliche Produkt als Referenz.

![](_page_4_Figure_1.jpeg)

Abbildung 1-1 Aufbau

![](_page_4_Picture_97.jpeg)

![](_page_4_Picture_98.jpeg)

![](_page_5_Picture_168.jpeg)

## **Schaltflä che Beschreibung**

Tabelle 1-2 Schaltfläche Beschreibung

![](_page_5_Picture_169.jpeg)

#### $\mathbf{F}$ **Hinweis**

Wenn Sie bei aktivierter Funktion "Auto. Bildschirm aus"  $\overset{\mathbb{O}}{\bigcirc}$  drücken, um in den Standby-Modus zu wechseln, können Sie für das Aufwecken des Gerä ts dieses auch neigen oder drehen. Im Abschnitt *[Auto. Bildschirm](#page-9-0)*  **[aus](#page-9-0)** erhalten Sie Informationen zu den detaillierten Abläufen.

#### <span id="page-7-0"></span> $\overline{2}$ **Vorbereitung**

#### <span id="page-7-1"></span> $2.1$ **Kabelanschluss**

Verbinden Sie Gerät und Netzteil über ein USB-Type-C-Kabel, um das Gerät aufzuladen. Alternativ können Sie das Gerät mit einem PC verbinden, um Dateien zu exportieren.

![](_page_7_Figure_4.jpeg)

#### $|\mathbf{i}|$ **Hinweis**

- Laden Sie das Gerät vor dem ersten Gebrauch mehr als 5 Stunden lang auf.
- Die Temperatur beim Aufladen muss zwischen 0 ° C bis +45 ° C liegen.

#### <span id="page-7-2"></span>**Ein-/Ausschalten**  $2.2$

### **Einschalten**

Wenn das Gerät mit dem Kabel verbunden ist oder der Akku ausreichend aufgeladen ist, halten Sie  $\circlearrowright$  gedrückt, um das Gerät einzuschalten.

### **Ausschalten**

Wenn das Gerät eingeschaltet ist, halten Sie  $\Diamond$  gedrückt, um es auszuschalten.

#### $\mathbf{i}$ **Hinweis**

- Beim Ausschalten des Geräts wird ein Countdown zum Ausschalten angezeigt. Sie können eine beliebige Taste drücken, um den Countdown zu unterbrechen und das Ausschalten abzubrechen.
- Die automatische Abschaltung bei niedrigem Batteriestand kann nicht abgebrochen werden.

### **Automatische Abschaltung**

Sie können die Zeit zur automatischen Abschaltung für Ihr Gerät festlegen.

### *Schritte*

- 1. Halten Sie M gedrückt, um das Menü aufzurufen.
- 2. Gehen Sie zu **Erweiterte Einstellungen** und wählen Sie **Allgemeine Einstellungen** aus.
- 3. Drücken Sie  $\circled{2}$  oder  $\mathcal{P}_{\pm}^{\pm}$ , um  $\circled{1}$  auszuwählen, und drücken Sie  $\circled{M}$ , um das Konfigurationsmenü aufzurufen.
- 4. Drücken Sie  $\circled{2}$  oder  $\mathcal{P}^*$  . um die gewünschte Zeit für die automatische Abschaltung auszuwählen und dann  $\mathbb{M}$  zur Bestätigung.
- 5. Halten Sie  $\boxed{\mathbb{M}}$  zum Speichern und Verlassen gedrückt.

#### $\mathbf{i}$ **Hinweis**

 $\frac{1}{2}$ ● Sie können den Akkustand dem Akkusymbol entnehmen. bedeutet, dass die Batterie voll geladen ist,  $\Box$  bedeutet, dass die

Batterie schwach ist, und **D** bedeutet, dass der Ladevorgang der Batterie anormal ist.

- Wenn der Hinweis "Akku schwach" angezeigt wird, laden Sie den Akku auf.
- Die automatische Abschaltung wird nur wirksam, wenn das Gerät in den Standby-Modus wechselt und nicht mit der HIKMICRO Sight-App verbunden ist.
- **Der Countdown für die automatische Abschaltung beginnt erneut,** wenn das Gerät wieder in den Standby-Modus wechselt oder neu gestartet wird.

#### <span id="page-9-0"></span> $2.3$ **Auto. Bildschirm aus**

Die Funktion "Auto. Bildschirm aus" verdunkelt den Bildschirm, um Energie zu sparen und die Akkulaufzeit zu verlängern.

### *Schritte*

1. "Auto. Bildschirm aus" aktivieren.

- 1) Halten Sie  $\mathbb{M}$  gedrückt, um das Menü aufzurufen.
- 2) Gehen Sie zu **Erweiterte Einstellungen** und drücken Sie **6** oder  $\mathcal{P}_2$ t, um **auszuwählen**.
- 3) Drücken Sie M, um "Auto. Bildschirm aus" zu aktivieren.
- 4) Halten Sie M zum Speichern der Einstellungen und zum Verlassen gedrückt.
- 2. Sie können eine der folgenden Methoden nutzen, um bei eingeschaltetem Display in den Standby-Modus zu wechseln:
	- Neigen Sie das Gerät um mehr als 70 ° nach unten.
	- Drehen Sie das Gerät horizontal um mehr als 75 °.
	- Halten Sie das Gerät still und bewegen Sie es 5 Minuten lang nicht.
- Sie kö nnen eine der folgenden Methoden nutzen, um bei ausgeschaltetem Display das Gerät aufzuwecken:
	- Neigen Sie das Gerät von 0 ° bis 60 ° nach unten oder nach oben.
	- Drehen Sie das Gerät horizontal von 0 ° bis 75 °.
	- $\bullet$  Drücken Sie  $\circlearrowright$ , um das Gerät aufzuwecken.

#### <span id="page-9-1"></span>**Beschreibung des Menüs**  $2.4$

Drücken Sie in der Live-Ansichtsoberfläche  $\mathbb{M}$  um das Menü anzuzeigen.

![](_page_10_Picture_1.jpeg)

Abbildung 2-2 Beschreibung des Menüs

#### <span id="page-10-0"></span> $2.5$ **App-Verbindung**

Verbinden Sie das Gerät mit der HIKMICRO Sight -App über Hotspot. Anschließend können Sie auf Ihrem Smartphone Fotos aufnehmen, Videos aufzeichnen oder Einstellungen konfigurieren.

### *Schritte*

Suchen Sie HIKMICRO Sight im App Store (iOS-System) oder bei Google Play™ (Android-System) oder scannen Sie den QR-Code, um die App herunterzuladen und zu installieren.

![](_page_10_Picture_7.jpeg)

![](_page_10_Picture_8.jpeg)

Android iOS

- 2. Halten Sie M gedrückt, um das Menü aufzurufen.
- Gehen Sie zu **Erweiterte Einstellungen** und drü cken Sie oder

 $\mathcal{P}_{\pm}$  um  $\mathcal{P}_{\text{a}$  auszuwählen.

- 4. Drücken Sie Mum die Einstellungsoberfläche aufzurufen.
- 5. Drücken Sie **oder D+**, um Hotspot auszuwählen. Die Hotspot-Funktion ist aktiviert.
- Aktivieren Sie das WLAN Ihres Smartphones ein und verbinden Sie sich mit dem Hotspot.
	- Hotspot-Name: HIKMICRO\_Seriennummer
- Hotspot-Passwort: Seriennummer
- 7. Offnen Sie die App und verbinden Sie Ihr Smartphone mit dem Gerät. Sie können die Menüoberfläche des Geräts auf Ihrem Smartphone anzeigen.

#### $\mathbf{i}$ **Hinweis**

- Das Gerät kann sich nicht mit der App verbinden, wenn Sie mehrmals ein falsches Passwort eingeben. Siehe *[Gerä t wiederherstellen](#page-32-1)*, um das Gerät zurückzusetzen, und verbinden Sie die App erneut.
- $\bullet$  Das Gerät muss für die erste Verwendung aktiviert werden. Das Standardpasswort muss nach der Aktivierung geändert werden.

#### <span id="page-11-0"></span> $2.6$ **Firmware Status**

#### <span id="page-11-1"></span> $2.6.1$ **Firmware-Status prüfen**

### *Schritte*

- 1. Öffnen Sie das HIKMICRO Sight und verbinden Sie Ihr Gerät mit der App.
- 2. Prüfen Sie, ob eine Upgrade-Aufforderung im Geräteverwaltungsmenü angezeigt wird. Wird keine angezeigt, ist die Firmware auf dem neuesten Stand. Andernfalls ist die Firmware nicht die neueste Version.

![](_page_11_Figure_11.jpeg)

Abbildung 2-3 Firmware-Status prüfen

(Optional) Wenn die Firmware nicht die neueste Version ist, aktualisieren Sie das Gerä t. Siehe *[Gerä t aktualisieren](#page-11-2)*.

#### <span id="page-11-2"></span> $2.6.2$ Gerät aktualisieren

### **Upgrade des Geräts über HIKMICRO Sight**

### *Schritte*

- 1. Öffnen Sie die HIKMICRO Sight-App und verbinden Sie Ihr Gerät mit der App.
- Tippen Sie auf die Upgrade-Aufforderung, um die Firmware-Upgrade-Schnittstelle aufzurufen.

### Tippen Sie zum Starten der Aktualisierung auf **Aktualisieren**.

#### $\widetilde{\mathbf{I}}$ **Hinweis**

Der Aktualisierungsvorgang kann aufgrund von App-Updates variieren. Bitte nehmen Sie die aktuelle App-Version als Referenz.

### **Gerät per PC aktualisieren**

### *Bevor Sie beginnen*

Bitte besorgen Sie sich zuerst das Aktualisierungspaket.

### *Schritte*

- 1. Halten Sie M gedrückt, um das Menü aufzurufen.
- **2. Gehen Sie zu Christellungen** und wählen Sie **Funktionseinstellungen** aus.
- 3. Drücken Sie **in der Ottalien** auszuwählen, und drücken Sie  $\mathbb{M}$ , um das Konfigurationsmenü aufzurufen.
- 4. Drücken Sie **O**oder  $\mathbb{Q}^*$ , um USB-Flash-Laufwerk auszuwählen.
- 5. Verbinden Sie das Gerät über das Kabel mit Ihrem PC.
- Ö ffnen Sie den erkannten Datenträ ger, kopieren Sie die Aktualisierungsdatei und fügen Sie sie dem Stammverzeichnis des Geräts hinzu
- 7 Trennen Sie das Gerät von Ihrem PC.
- 8. Starten Sie das Gerät neu, und es wird automatisch aktualisiert. Der Aktualisierungsvorgang wird im Hauptmenü angezeigt.

# **Achtung**

Achten Sie darauf, dass das Gerät während der Übertragung des Aktualisierungspakets mit dem PC verbunden ist. Andernfalls kann es zu unnö tigen Aktualisierungsfehlern, Schä den an der Firmware usw. kommen.

#### <span id="page-13-0"></span>**Bildeinstellungen** 3

Sie können Farbpaletten, Helligkeit, Szenen, FFC (Flat Field Correction -Flachfeldkorrektur) und DPC (Defective Pixel Correction - Korrektur von defekten Pixeln) einstellen, um einen besseren Bildeffekt zu erzielen.

#### <span id="page-13-1"></span>**Dioptrien einstellen**  $3.1$

Stellen Sie sicher, dass das Okular Ihr Auge abdeckt und richten Sie das Gerät auf das Ziel aus. Stellen Sie den Knopf zum Anpassen der Dioptrien ein, bis der OSD-Text oder das Bild scharf ist.

![](_page_13_Figure_5.jpeg)

Abbildung 3-1 Dioptrien einstellen

#### $\widetilde{\mathbf{E}}$ **Hinweis**

Berühren Sie beim Einstellen der Dioptrien NICHT die Objektivoberfläche, um eine Verschmutzung des Objektivs zu vermeiden.

#### <span id="page-13-2"></span>**Fokus einstellen**  $3.2$

Drehen Sie den Fokusring leicht, um die Schärfe des Objektivs einzustellen.

![](_page_13_Picture_11.jpeg)

Abbildung 3-2 Fokus einstellen

#### $\mathbf{i}$ **Hinweis**

- Berühren Sie bei der Scharfstellung nicht die Objektivoberfläche, um eine Verschmutzung des Objektivs zu vermeiden.
- Diese Funktion variiert entsprechend den unterschiedlichen Kameramodellen.

#### <span id="page-14-0"></span>**Bildhelligkeit einstellen**  $3.3$

Sie können die Displayhelligkeit im Menü einstellen. Je höher der Wert für die Helligkeit im Modus "Weißglühend" ist, desto heller ist das Bild. Im Schwarzglühend-Modus ist der Bildeffekt umgekehrt.

### *Schritte*

- 1. Halten Sie M gedrückt, um das Menü aufzurufen.
- 2. Drücken Sie  $\overline{2}$  oder  $\mathbb{P}^{\pm}$  zur Auswahl von  $\overleftrightarrow{2}$  und drücken Sie  $\overline{M}$ zur Bestätigung.
- 3. Drücken Sie  $\circled{2}$  oder  $\mathcal{P}_\pm^\pm$ , um die Helligkeit einzustellen.
- 4. Halten Sie M zum Speichern der Einstellungen und zum Verlassen gedrückt.

#### $\mathbf{i}$ **Hinweis**

Diese Funktion variiert entsprechend den unterschiedlichen Kameramodellen.

#### <span id="page-14-1"></span> $3.4$ **Displayhelligkeit einstellen**

Sie können die Bildschirmhelligkeit über das Menü einstellen.

### *Schritte*

- 1. Halten Sie  $\mathbb{M}$  gedrückt, um das Menü aufzurufen.
- 2. Drücken Sie <sup>1</sup> oder <sup>04</sup> zur Auswahl von 10 und drücken Sie **M** zur Bestätigung.
- 3. Drücken Sie  $\circled{2}$  oder  $\mathcal{P}_\pm^+$ , um die Display-Helligkeit einzustellen.
- 4. Halten Sie M zum Speichern der Einstellungen und zum Verlassen gedrückt.

#### $\mathbf{i}$ **Hinweis**

Diese Funktion variiert entsprechend den unterschiedlichen Kameramodellen.

#### <span id="page-15-0"></span>**Kontrast einstellen**  $3.5$

### *Schritte*

- 1. Halten Sie M gedrückt, um das Menü aufzurufen.
- 2. Drücken Sie  $\circled{2}$  oder  $\mathcal{D}^{\pm}$  zur Auswahl von  $\circled{1}$  und drücken Sie  $\circled{M}$ zur Bestätigung.
- 3. Drücken Sie  $\circled{2}$  oder  $\mathbb{P}^{\pm}$ , um den Kontrast einzustellen.
- 4. Halten Sie M zum Speichern der Einstellungen und zum Verlassen gedrückt.

#### <span id="page-15-1"></span>**Farbtemperatur einstellen**  $3.6$

### *Schritte*

1. Halten Sie M gedrückt, um das Menü aufzurufen.

2. Gehen Sie zu **Erweiterte Einstellungen** und drücken Sie **O**oder

 $\mathcal{P}_{\Xi}$  um  $\bigoplus$  auszuwählen.

- 3. Drücken Sie zur Bestätigung Mund zur Auswahl eines Farbtons 6 oder  $\mathcal{P}_n^*$ . Sie können zwischen Warm und Kalt wählen.
- 4. Halten Sie M zum Speichern und Verlassen gedrückt.

![](_page_15_Picture_16.jpeg)

Warm Kalt Abbildung 3-3 Farbtemperatur einstellen

#### <span id="page-16-0"></span> $3.7$ **Schä rfe einstellen**

### *Schritte*

- 1. Halten Sie  $\mathbb{M}$  gedrückt, um das Menü aufzurufen.
- 2. Gehen Sie zu **Erweiterte Einstellungen** und drücken Sie **commentally die eine Sie erhalte**  $\mathcal{P}_{\Xi}^*$  um  $\Delta$  auszuwählen.
- 3. Drücken Sie zur Bestätigung Mund zur Einstellung der Schärfe 1 oder  $\mathcal{P}_\pm$
- 4. Halten Sie M zum Speichern und Verlassen gedrückt.

![](_page_16_Picture_7.jpeg)

Vergleich der Schä rfeeinstellung

#### <span id="page-16-1"></span> $3.8$ **Szene auswählen**

Sie können eine geeignete Szene entsprechend der tatsächlich verwendeten Szene auswählen, um den Anzeigeeffekt zu verbessern.

### *Schritte*

1. Halten Sie M gedrückt, um das Menü aufzurufen.

Gehen Sie zu **Erweiterte Einstellungen** und drü cken Sie oder  $\mathcal{P}_{\pm}$  um  $\overset{\sqrt{2}}{\rightleftharpoons}$  auszuwählen.

- 3. Drücken Sie Mum die Einstellungsoberfläche aufzurufen.
- 4. Drücken Sie  $\Box$  oder  $\mathcal{P}^{\pm}$ , um die Szene umzuschalten.
	- **Erkennung:** Erkennung bezieht sich auf den Erkennungsmodus und wird für die normale Szene empfohlen.
	- **Dschungel:** Dschungel bezieht sich auf den Dschungelmodus und wird in der Jagdumgebung empfohlen.
- 5. Halten Sie M zum Speichern der Einstellungen und zum Verlassen gedrückt.

#### <span id="page-17-0"></span>3.9 **Paletten einstellen**

Sie können verschiedene Farbpaletten auswählen, um die gleiche Szene mit unterschiedlichen Effekten anzuzeigen. Drücken Sie M in der Live-Ansichtsoberfläche, um zwischen den Paletten zu wechseln.

### **Weiß glü hend**

Der heiße Bereich ist in der Ansicht hell gefärbt. Je höher die Temperatur ist, desto heller ist die Farbe.

![](_page_17_Picture_5.jpeg)

### **Schwarzglü hend**

Der heiße Bereich ist in der Ansicht dunkel gefärbt. Je höher die Temperatur ist, desto dunkler ist die Farbe.

![](_page_17_Picture_8.jpeg)

### **Rotglü hend**

Der heiße Bereich ist in der Ansicht rot gefärbt. Je höher die Temperatur ist, desto rotstichiger ist die Farbe.

![](_page_18_Picture_1.jpeg)

### **Fusion**

Das Bild wird von hoher Temperatur zu niedriger Temperatur gehend von weiß, gelb, rot, rosa bis violett eingefärbt.

![](_page_18_Figure_4.jpeg)

#### <span id="page-18-0"></span>3.10 **Bild-im-Bild-Modus einstellen**

### *Schritte*

- 1. Halten Sie M gedrückt, um das Menü aufzurufen.
- 2. Wählen Sie mit  $\circled{2}$  oder  $\mathcal{P}^{\pm}$  die Option
- 3. Drücken Sie  $\mathbb{M}$ , um den BiB-Modus zu aktivieren oder zu deaktivieren. Die Details werden oben in der Mitte der Ansicht angezeigt.
- 4. Halten Sie M gedrückt, um die Einstellungen zu speichern und den Vorgang zu beenden.

![](_page_19_Picture_1.jpeg)

Abbildung 3-5 BiB-Modus einstellen

![](_page_19_Picture_3.jpeg)

Ist die BiB-Funktion aktiviert, wird nur die BiB-Ansicht vergrößert, wenn Sie den digitalen Zoomfaktor einstellen.

#### <span id="page-19-0"></span>**Digitalzoom einstellen**  $3.11$

Mit dieser Funktion können Sie das Bild zoomen und herauszoomen. Drücken Sie in der Live-Ansichtsoberfläche  $\mathcal{P}_\pm$ , um die Live-Ansicht zwischen 1  $\times$ , 2  $\times$ , 4  $\times$  und 8  $\times$  umzuschalten.

#### $\mathbf{i}$ **Hinweis**

- Wenn Sie den Digitalzoomfaktor umschalten, wird im linken Fenster die tatsä chliche Vergrößerung angezeigt (tatsä chliche Vergrößerung = optische Vergrößerung des Objektivs × digitaler Zoomfaktor). Beispiel: Die optische Vergrößerung des Objektivs ist 2,8 × und der digitale Zoom 2 ×, die tatsächliche Vergrößerung ist 5,6 ×.
- Diese Funktion variiert entsprechend den unterschiedlichen Kameramodellen.

#### <span id="page-19-1"></span> $3.12$ **Flachfeldkorrektur**

Diese Funktion kann Ungleichmäßigkeiten der Anzeige zu korrigieren.

### *Schritte*

1. Halten Sie M gedrückt, um das Menü aufzurufen.

2. Gehen Sie zu **Erweiterte Einstellungen** und wählen Sie **Funktionseinstellungen** aus.

3. Drücken Sie <u>oder auszuwählen, und drücken Sie</u>  $\mathbb M$ . um das Konfigurationsmenü aufzurufen.

4. Drücken Sie  $\Box$  oder  $\mathcal{P}^{\pm}$ , um den FFC-Modus umzuschalten.

- **Manuelle FFC (Flachfeldkorrektur):** Halten Sie  $\mathbb{P}^*$  in der Live-Ansicht gedrückt, um die Ungleichmäßigkeit der Anzeige zu korrigieren.
- **Auto FFC:** Das Gerät führt beim Einschalten der Kamera FFC automatisch nach dem eingestellten Zeitplan aus.
- **Extern:** Decken Sie den Objektivdeckel ab und halten Sie dann  $\mathcal{P}_{\pm}^*$  in der Live-Ansicht gedrückt, um die Ungleichmäßigkeit der Anzeige zu korrigieren.
- 5. Halten Sie M gedrückt, um die Einstellungen zu speichern und den Vorgang zu beenden.

![](_page_20_Picture_7.jpeg)

Der Countdown beginnt, bevor das Gerät automatisch eine FFC durchführt.

#### <span id="page-20-0"></span>**Defekte Pixel korrigieren**  $3.13$

Das Gerät kann defekte Pixel auf dem Bildschirm korrigieren, die nicht wie erwartet funktionieren.

#### *Schritte*

- 1. Halten Sie M gedrückt, um das Menü aufzurufen.
- **2. Gehen Sie zu Christerte Einstellungen** und wählen Sie **Funktionseinstellungen** aus.
- 3. Drücken Sie  $\circled{2}$  oder  $\mathcal{P}_\rightarrow$ , um auszuwählen, und drücken Sie , um die DPC-Konfigurationsschnittstelle aufzurufen.
- Drü cken Sie , um die **X-** oder **Y-Achse** auszuwä hlen. Wenn Sie **X**-Achse wählen, bewegt sich der Cursor nach links und rechts; wenn Sie Y-Achse wählen, bewegt sich der Cursor auf und ab.
- 5. Drücken Sie  $\Box$  oder  $\mathcal{P}^*$ , um die Koordinaten einzustellen, bis der Cursor das defekte Pixel erreicht.
- 6. Drücken Sie zweimal  $\mathbb{M}$ , um das tote Pixel zu korrigieren.
- 7. Halten Sie  $\mathbb{M}$  gedrückt, um die Einstellungen zu speichern und den Vorgang zu beenden.

![](_page_21_Picture_1.jpeg)

Abbildung 3-6 Defekte Pixel korrigieren

#### $\widetilde{\mathbf{F}}$ **Hinweis**

- Das ausgewählte fehlerhafte Pixel kann vergrößert und unten rechts im Menü angezeigt werden.
- Wenn das OSD im Display das defekte Pixel blockiert, bewegen Sie den Cursor zu dem defekten Pixel. Damit fü hrt das Gerä t automatisch eine Spiegelung durch.

#### <span id="page-22-0"></span>**Entfernung messen**  $\blacktriangle$

Das Gerät kann den Abstand zwischen dem Ziel und der Beobachtungsposition messen.

### *Bevor Sie beginnen*

Halten Sie beim Messen des Abstands die Hand und die Position unverändert. Andernfalls wird die Genauigkeit beeinflusst.

### *Schritte*

- 1. Halten Sie  $\mathbb{M}$  gedrückt, um das Menü aufzurufen.
- 2. Gehen Sie zu **Erweiterte Einstellungen** und drücken Sie **C**oder

 $\mathcal{P}_2$ t, um auszuwählen. Drücken Sie Mum die Einstellungsoberfläche aufzurufen.

- 3. Legen Sie die Einstellungen für das Ziel fest.
	- 1) Drücken Sie  $\mathbb{P}^*$  um die Einstellungsoberfläche aufzurufen. Drücken Sie **the oder**  $\mathcal{P}_\pm^*$ **, um das Ziel aus Reh, Grauwolf, Braunbär oder Benutzerdefiniert auszuwählen.**
	- 2) Drücken Sie  $\mathbb{M}$ , um das Einstellungsmenü für die Höhe des Ziels aufzurufen. Drücken Sie M, um Ziffer auszuwählen, und drücken Sie  $\Box$  oder  $\mathcal{P}^*$ , um den Wert zu ändern.

#### $\mathbf{i}$ **Hinweis**

Die verfügbare Höhe reicht von 0,1 m bis 9,0 m.

- 3) Halten Sie M gedrückt, um die Einstellungen zu speichern und zur Oberfläche für die Entfernungsmessung zurückzukehren.
- 4. Richten Sie die Mitte der oberen Markierung mit der Kante der oberen Zielscheibe aus und drücken Sie zur Bestätigung  $\boxed{\mathbb{M}}$ .
- 5. Richten Sie die Mitte der unteren Markierung mit der Kante der unteren Zielscheibe aus und drücken Sie zur Bestätigung  $\mathbb{M}$ .

### *Ergebnis*

Oben rechts im Bild werden das Ergebnis der Entfernungsmessung und die Höhe des Ziels angezeigt.

![](_page_23_Picture_1.jpeg)

Abbildung 4-1 Messungsergebnis

![](_page_23_Picture_3.jpeg)

**Hinweis**

Wenn BiB aktiviert ist, bleibt die BiB-Ansicht in der Schnittstelle zur Entfernungsmessung erhalten.

#### <span id="page-24-0"></span>**Allgemeine Einstellungen** 5

#### <span id="page-24-1"></span>**OSD einstellen**  $5.1$

Diese Funktion kann OSD-Informationen in der Live-Ansicht anzeigen oder ausblenden.

### *Schritte*

- 1. Halten Sie M gedrückt, um das Menü aufzurufen.
- **2. Gehen Sie zu Erweiterte Einstellungen** und wählen Sie **Funktionseinstellungen** aus.
- 3. Drücken Sie © oder  $\mathcal{P}_\pm^\pm$ , um  $\frac{||\mathbf{S}||}{||\mathbf{S}||}$  auszuwählen, und drücken Sie zum Aufrufen des OSD-Einstellungsmenüs [M].
- 4. Drücken Sie **ich oder**  $\mathbb{Q}^*$ , um Uhrzeit, Datum oder OSD auszuwählen, und drücken Sie M, um die Anzeige der ausgewählten Informationen ein- oder auszuschalten.
- 5. Halten Sie **M** zum Speichern und Verlassen gedrückt.

 $|\mathbf{i}|$ 

**Hinweis** Wenn Sie **OSD** deaktivieren, werden in der Live-Ansicht keine OSD-

Informationen angezeigt.

#### <span id="page-24-2"></span> $5.2$ **Markenlogo festlegen**

Sie können in der Live-Ansichtsoberfläche Snapshots, Videos und das Markenlogo hinzufügen.

### *Schritte*

- 1. Halten Sie M gedrückt, um das Menü aufzurufen.
- **2. Gehen Sie zu Chritter Einstellungen** und wählen Sie **Funktionseinstellungen** aus.
- 3. Wählen Sie mit  $\circled{a}$  oder  $\circled{e}$  die Option  $\triangleq$
- 4. Drücken Sie M, um Markenlogo zu aktivieren.
- 5. Halten Sie **M** gedrückt, um die Einstellungen zu speichern und den Vorgang zu beenden.

### *Ergebnis*

Das Markenlogo wird unten links auf dem Bild angezeigt.

![](_page_25_Picture_3.jpeg)

Abbildung 5-1 Anzeige des Markenlogos

#### <span id="page-25-0"></span>5.3 **Einbrennschutz**

Vermeiden Sie direkte Sonneneinstrahlung und aktivieren Sie die Funktion zur Vermeidung von Verbrennungen, um das Risiko einer Beschä digung des Sensors durch Hitze zu verringern.

### *Schritte*

- 1. Halten Sie M gedrückt, um das Menü aufzurufen.
- **2. Gehen Sie zu COP Erweiterte Einstellungen** und wählen Sie **Funktionseinstellungen** aus.
- 3. Wählen Sie mit  $\circled{2}$  oder  $\circled{2}$  die Option  $\circlearrowleft$
- 4. Drücken Sie M, um die Funktion zu aktivieren oder zu deaktivieren.
- 5. Halten Sie M zum Speichern der Einstellungen und zum Verlassen gedrückt.

#### <span id="page-25-1"></span> $5.4$ **Erfassen und Video**

#### <span id="page-25-2"></span> $5.4.1$ **Bild erfassen**

Drücken Sie in der Live-Ansicht auf <sup>(2)</sup> um ein Bild aufzunehmen.

#### $\tilde{i}$ **Hinweis**

 Wenn die Aufnahme erfolgreich war, wird das Foto 1 Sekunde lang eingefroren und auf dem Display wird eine Eingabeaufforderung angezeigt.

 Informationen zum Exportieren von Bildern finden Sie unter *[Dateien](#page-27-0)  [exportieren](#page-27-0)*.

#### <span id="page-26-0"></span>Video aufnehmen 542

### *Schritte*

1. Halten Sie in der Live-Ansicht  $\circled{2}$  gedrückt, um die Aufnahme zu starten.

![](_page_26_Picture_5.jpeg)

Abbildung 5-2 Aufnahme beginnen

Im Bild werden links oben die Informationen ü ber die Aufzeichnungsdauer angezeigt.

2. Halten Sie  $\circled{2}$  erneut gedrückt, um die Aufzeichnung zu beenden.

#### <span id="page-26-1"></span>5.5 **Stelle mit hö chster Temperatur verfolgen**

Das Gerät kann die Stelle mit der höchsten Temperatur in einer Szene erkennen und sie auf dem Display markieren.

### *Schritte*

- 1. Halten Sie M gedrückt, um das Menü aufzurufen.
- 2. Gehen Sie zu **Erweiterte Einstellungen** und drücken Sie **C**oder  $\mathcal{P}_{\Xi}^*$  um  $\overline{\mathcal{P}_{\Xi}^*}$  auszuwählen.
- 3. Drücken Sie M, um die Stelle der höchsten Temperatur zu markieren.

### *Ergebnis*

Wenn die Funktion aktiviert ist, zeigt  $\pm$  die Stelle mit der höchsten Temperatur an. Wenn sich die Szene ändert, bewegt sich  $\pm$ .

![](_page_27_Picture_1.jpeg)

Abbildung 5-3 Stelle mit höchster Temperatur verfolgen

#### <span id="page-27-0"></span>**Dateien exportieren**  $5.6$

#### <span id="page-27-1"></span> $5.6.1$ Dateien über HIKMICRO Sight exportieren

Sie können über HIKMICRO Sight auf Gerätealben zugreifen und Dateien auf Ihr Handy exportieren.

### *Bevor Sie beginnen*

Installieren Sie HIKMICRO Sight auf Ihrem Handy.

### *Schritte*

- 1. Öffnen Sie HIKMICRO Sight und verbinden Sie Ihr Gerät mit der App. Siehe *[App-Verbindung](#page-10-0)*.
- 2. Tippen Sie auf Medien, um auf Gerätealben zuzugreifen.

![](_page_27_Picture_11.jpeg)

Abbildung 5-4 Zugriff auf Gerätealben

- Tippen Sie auf **Lokal** oder **Gerä t**, um die Fotos und Videos anzuzeigen.
	- Lokal: Sie können die in der App aufgenommenen Dateien anzeigen.
	- Gerät: Sie können sich die Dateien des aktuellen Geräts anzeigen.

#### $|\tilde{i}|$ **Hinweis**

Die Fotos oder Videos werden mö glicherweise nicht in **Gerä t**angezeigt. Wischen Sie nach unten, um die Seite zu aktualisieren.

4. Wählen Sie durch Antippen eine Datei aus und tippen Sie auf **Herunterladen**, um die Datei in Ihre lokalen Handyalben zu exportieren.

![](_page_28_Figure_1.jpeg)

#### $\tilde{i}$ **Hinweis**

- Gehen Sie in der App zu lch -> Über -> Benutzerhandbuch, um weitere Einzelheiten zu erfahren.
- Sie können auch auf die Gerätealben zugreifen, indem Sie in der Live-Ansicht unten links auf das Symbol tippen.
- Der Export kann aufgrund von App-Updates variieren. Bitte nehmen Sie die aktuelle App-Version als Referenz.

#### <span id="page-28-0"></span>Dateien über PC exportieren  $5.6.2$

Mit dieser Funktion können Sie aufgezeichnete Videos und aufgenommene Fotos exportieren.

### *Bevor Sie beginnen*

Stellen Sie sicher, dass das Gerät eingeschaltet ist, wenn Sie das Kabel anschließ en.

### *Schritte*

- 1. Halten Sie  $\mathbb{M}$  gedrückt, um das Menü aufzurufen.
- **2. Gehen Sie zu COVER Erweiterte Einstellungen** und wählen Sie **Funktionseinstellungen** aus.
- 3. Drücken Sie **in der Ottan im Staten Sie staten Sie** auszuwählen, und drücken Sie  $M$ , um das Konfigurationsmenü aufzurufen.
- 4. Drücken Sie <sup>1</sup> oder  $\mathcal{P}^{\pm}_{=}$  um USB-Flash-Laufwerk auszuwählen.
- 5. Verbinden Sie Gerät und PC über das Kabel.

#### $\mathbf{i}$ **Hinweis**

Stellen Sie sicher, dass das Gerät eingeschaltet ist, wenn Sie das Kabel anschließ en.

Ö ffnen Sie die Computer-Festplatte und wä hlen Sie das Speichermedium des Geräts. Gehen Sie zum DCIM-Ordner und suchen Sie den Ordner, der nach Jahr und Monat der Aufnahme benannt ist. Wenn Sie z. B. im November 2023 ein Bild oder ein Video aufnehmen, finden Sie das Bild oder Video in **DCIM -> 202311**.

7. Wählen Sie die Dateien aus und kopieren Sie sie auf den PC.

8. Trennen Sie das Gerät von Ihrem PC.

#### $\mathbf{I}$ **Hinweis**

- $\bullet$  Das Gerät zeigt Fotos an, wenn Sie es an den PC anschließen. Funktionen wie Foto- oder Videoaufnahme und Hotspot sind jedoch deaktiviert.
- $\bullet$  Wenn Sie das Gerät zum ersten Mal an den PC anschließen, wird das Treiberprogramm automatisch installiert.

#### <span id="page-30-0"></span>**Systemeinstellungen** 6

#### <span id="page-30-1"></span> $6.1$ **Datum anpassen**

### *Schritte*

- 1. Halten Sie M gedrückt, um das Menü aufzurufen.
- 2. Gehen Sie zu **Erweiterte Einstellungen** und wählen Sie **Allgemeine Einstellungen** aus.
- 3. Drücken Sie  $\circled{2}$  oder  $\circled{2}$ , um  $\leftarrow$  auszuwählen, und drücken Sie **M**, um das Konfigurationsmenü aufzurufen.
- 4. Drücken Sie M, um das Jahr, den Monat oder den Tag auszuwählen, und drücken Sie  $\circled{2}$  oder  $\mathcal{D}^{\pm}$  um den Wert zu ändern.
- 5. Halten Sie M zum Speichern der Einstellungen und zum Verlassen gedrückt.

#### <span id="page-30-2"></span>**Zeit synchronisieren**  $6.2$

### *Schritt*

- 1. Halten Sie M gedrückt, um das Menü aufzurufen.
- 2. Gehen Sie zu **Erweiterte Einstellungen** und wählen Sie **Allgemeine Einstellungen** aus.
- 3. Drücken Sie  $\circled{a}$  oder  $\circled{a}^{\pm}$ , um  $\circled{a}$  auszuwählen, und drücken Sie  $\boxed{M}$ , um das Konfigurationsmenü aufzurufen.
- 4. Drücken Sie  $\textcircled{\tiny 2}$  oder  $\mathcal{P}_\pm^*$ , um das Zeitformat umzuschalten. Sie können zwischen 24-Stunden- und 12-Stunden-Anzeige wählen. Wenn Sie das 12-Stunden-Format auswählen, drücken Sie  $\mathbb{M}$  und dann  $\mathbb{G}$ oder  $\mathcal{P}_{\Xi}$ , um AM oder PM auszuwählen.
- 5. Drücken Sie M, um Stunde oder Minute zu wählen, und drücken Sie  $\circled{2}$  oder  $\mathcal{D}_{\pm}^{+}$  um den Wert zu ändern.
- 6. Halten Sie M zum Speichern der Einstellungen und zum Verlassen gedrückt.

#### <span id="page-31-0"></span> $6.3$ **Sprache einstellen**

Mit dieser Funktion können Sie die Gerätesprache auswählen.

### *Schritte*

- 1. Halten Sie  $\mathbb{M}$  gedrückt, um das Menü aufzurufen.
- 2. Gehen Sie zu **Erweiterte Einstellungen** und wählen Sie **Allgemeine Einstellungen** aus.
- 3. Drücken Sie  $\textcircled{\tiny 2}$  oder  $\mathscr{P}^\pm$ , um  $\textcircled{\tiny 4}$  auszuwählen, und drücken Sie  $\boxed{M}$ , um das Konfigurationsmenü aufzurufen.

 $\langle \circ \rangle$ 

- 4. Drücken Sie  $\textcircled{\tiny 2}$  oder  $\mathcal{P}^\pm$  zur Auswahl der gewünschten Sprache. Drücken Sie zum Bestätigen M.
- 5. Halten Sie **M** zum Speichern der Einstellungen und zum Verlassen gedrückt.

#### <span id="page-31-1"></span>**Einheit einstellen**  $6.4$

Sie können die Einheit für die Entfernungsmessung umschalten.

### *Schritte*

- 1. Halten Sie M gedrückt, um das Menü aufzurufen.
- 2. Gehen Sie zu **Erweiterte Einstellungen** und wählen Sie **Allgemeine Einstellungen** aus.
- 3. Drücken Sie  $\circled{2}$  oder  $\circled{2}$ ; um  $\circled{2}$  auszuwählen, und drücken Sie  $\boxed{M}$ , um das Konfigurationsmenü aufzurufen.
- 4. Drücken Sie  $\circled{2}$  oder  $\mathcal{P}_\pm^+$ , um die gewünschte Einheit zu wählen.
- 5. Halten Sie M zum Speichern der Einstellungen und zum Verlassen gedrückt.

#### <span id="page-31-2"></span>6.5 **CVBS-Ausgang**

Der CVBS-Ausgang dient zum Debuggen des Geräts. Einzelheiten können Sie auch dem Gerä tebild auf dem Bildschirm oder dem Display des tragbaren Geräts entnehmen.

### *Bevor Sie beginnen*

Verbinden Sie Gerät und Anzeigegerät über das USB-zu-CVBS-Kabel.

### *Schritte*

- 1. Halten Sie  $\mathbb{M}$  gedrückt, um das Menü aufzurufen.
- 2. Gehen Sie zu **Erweiterte Einstellungen** und wählen Sie **Funktionseinstellungen** aus.
- 3. Wählen Sie mit  $\circled{a}$  oder  $\mathbb{S}^{\pm}$  die Option
- 4. Drücken Sie M, um die Konfigurationsschnittstelle aufzurufen.
- 5. Drücken Sie **O**der  $\mathbb{Q}^*$  oder wählen Sie **Analog**, um die CVBS-Ausgabe einzuschalten.
- 6. Halten Sie M zum Speichern der Einstellungen und zum Verlassen gedrückt.

 $\mathbf{i}$ **Hinweis**

Das CVBS-Kabel ist nicht im Lieferumfang enthalten. Erwerben Sie es bitte separat.

#### <span id="page-32-0"></span>**Gerä tedaten anzeigen**  $6.6$

### *Schritte*

- 1. Halten Sie M gedrückt, um das Menü aufzurufen.
- 2. Gehen Sie zu **Erweiterte Einstellungen** und wählen Sie **Allgemeine Einstellungen** aus.
- 3. Drücken Sie  $\circled{2}$  oder  $\mathbb{Q}^{\pm}$  zur Auswahl von und drücken Sie **M** zur Bestätigung. Es werden Gerätedaten wie Version und Seriennummer angezeigt.
- 4. Halten Sie M zum Speichern der Einstellungen und zum Verlassen gedrückt.

#### <span id="page-32-1"></span>Gerät wiederherstellen  $6.7$

### *Schritte*

- 1. Halten Sie M gedrückt, um das Menü aufzurufen.
- 2. Gehen Sie zu **Erweiterte Einstellungen** und wählen Sie **Allgemeine Einstellungen** aus.

3. Wählen Sie mit <u>Oder Ptadie</u> Option **Surff** Drücken Sie M, um<br>das Gerät gemäß der Aufforderung auf die Standardeinstellungen zurückzusetzen.

#### <span id="page-34-0"></span>**Hä ufig gestellte Fragen** 7

### <span id="page-34-1"></span>**Warum blinkt die Ladeanzeige nicht**   $7.1$ **ordnungsgemä ß ?**

Überprüfen Sie die folgenden Punkte.

- **Prüfen Sie, ob das Gerät mit einem Standard-Netzadapter geladen** wird und die Ladetemperatur über 0 °C liegt.
- Laden Sie das Gerät im ausgeschalteten Zustand auf.

#### <span id="page-34-2"></span> $7.2$ **Warum leuchtet die Betriebsanzeige nicht?**

Prü fen Sie, ob der Gerä te-Akku entladen ist. Prü fen Sie die Anzeige, nachdem Sie das Gerät 5 Minuten lang geladen haben.

#### <span id="page-34-3"></span> $7.3$ **Das Bild ist nicht scharf, wie kann es eingestellt werden?**

Stellen Sie den Dioptrieneinstellring oder den Fokusring ein, bis das Bild klar ist. Siehe *[Dioptrien einstellen](#page-13-1)* oder *[Fokus einstellen](#page-13-2)*.

### <span id="page-34-4"></span>Aufnahme oder Aufzeichnung schlägt fehl.  $7.4$ **Welches Problem liegt vor?**

Überprüfen Sie die folgenden Punkte.

- **Prüfen Sie, ob das Gerät mit Ihrem PC verbunden ist. In diesem** Zustand ist das Aufnehmen oder Aufzeichnen deaktiviert.
- **Prüfen Sie, ob der Speicherplatz erschöpft ist.**
- **•** Prüfen Sie, ob das Gerät einen niedrigen Akkustand hat.

#### <span id="page-34-5"></span>7.5 Warum erkennt der PC das Gerät nicht?

Überprüfen Sie die folgenden Punkte.

- Prüfen Sie, ob das Gerät über das mitgelieferte USB-Kabel mit Ihrem PC verbunden ist.
- Stellen Sie bei Verwendung anderer USB-Kabel sicher, dass die Kabellänge 1 m nicht überschreitet.

● Prüfen Sie, ob der USB-Verbindungsmodus des Geräts auf USB-<br>Flash-Laufwerk eingestellt wurde.

# **Rechtliche Informationen**

©2023 Hangzhou Microimage Software Co., Ltd. Alle Rechte vorbehalten.

## Hinweise zu dieser Bedienungsanleitung

Die Bedienungsanleitung enthält Anleitungen zur Verwendung und Verwaltung des Produkts. Bilder, Diagramme, Abbildungen und alle sonstigen Informationen dienen nur der Beschreibung und Erklärung. Die Änderung der in der Bedienungsanleitung enthaltenen Informationen ist aufgrund von Firmware-Aktualisierungen oder aus anderen Gründen vorbehalten. Die neueste Version dieses Handbuchs finden Sie auf der HIKMICRO-Website (www.hikmicrotech.com/).

Bitte verwenden Sie diese Bedienungsanleitung unter Anleitung und Unterstützung von Fachleuten, die für den Support des Produkts geschult sind.

### **Marken**

# **THIKMICRO**

und andere Marken und Logos von HIKMICRO sind Eigentum von HIKMICRO in verschiedenen Gerichtsbarkeiten.

Andere hier erwähnte Marken und Logos sind Eigentum ihrer jeweiligen **Inhaber** 

## **HAFTUNGSAUSSCHLUSS**

DIESE BEDIENUNGSANLEITUNG UND DAS BESCHRIEBENE PRODUKT MIT SEINER HARDWARE, SOFTWARE UND FIRMWARE WERDEN, SOWEIT GESETZLICH ZULÄSSIG, IN DER "VORLIEGENDEN FORM" UND MIT "ALLEN FEHLERN UND IRRTÜMERN" BEREITGESTELLT. HIKMICRO GIBT KEINE GARANTIEN, WEDER AUSDRÜCKLICH NOCH STILLSCHWEIGEND, EINSCHLIEßLICH, ABER OHNE DARAUF BESCHRÄNKT ZU SEIN, MARKTGÄNGIGKEIT. ZUFRIEDENSTELLENDE OUALITÄT ODER EIGNUNG FÜR EINEN BESTIMMTEN ZWECK. DIE NUTZUNG DES PRODUKTS DURCH SIE ERFOLGT AUF IHRE EIGENE GEFAHR. IN KEINEM FALL IST HIKMICRO IHNEN GEGENÜBER HAFTBAR FÜR BESONDERE. ZUFÄLLIGE. DIREKTE ODER INDIREKTE SCHÄDEN, EINSCHLIEßLICH, ABER OHNE DARAUF BESCHRÄNKT ZU SEIN, VERLUST VON GESCHÄFTSGEWINNEN, GESCHÄFTSUNTERBRECHUNG, DATENVERLUST. SYSTEMBESCHÄDIGUNG, VERLUST VON DOKUMENTATIONEN, SEI ES AUFGRUND VON VERTRAGSBRUCH, UNERLAUBTER HANDLUNG

(EINSCHLIEßLICH FAHRLÄSSIGKEIT), PRODUKTHAFTUNG ODER ANDERWEITIG. IN VERBINDUNG MIT DER VERWENDUNG DIESES PRODUKTS, SELBST WENN HIKMICRO ÜBER DIE MÖGLICHKEIT DERARTIGER SCHÄDEN ODER VERLUSTE INFORMIERT WAR.

SIE ERKENNEN AN, DASS DIE NATUR DES INTERNETS DAMIT VERBUNDENE SICHERHEITSRISIKEN BEINHALTET, HIKMICRO ÜBERNIMMT KEINE VERANTWORTUNG FÜR ANORMALEN BETRIEB. DATENVERLUST ODER ANDERE SCHÄDEN, DIE SICH AUS CYBERANGRIFFEN, HACKERANGRIFFEN, VIRUSINFEKTION ODER ANDEREN SICHERHEITSRISIKEN IM INTERNET ERGEBEN. HIKMICRO WIRD JEDOCH BEI BEDARF ZEITNAH TECHNISCHEN SUPPORT LEISTEN.

SIE STIMMEN ZU. DIESES PRODUKT IN ÜBEREINSTIMMUNG MIT ALLEN GELTENDEN GESETZEN ZU VERWENDEN. UND SIE SIND ALLEIN DAFÜR VERANTWORTLICH, DASS IHRE VERWENDUNG GEGEN KEINE GELTENDEN GESETZE VERSTÖßT. INSBESONDERE SIND SIE DAFÜR VERANTWORTLICH, DIESES PRODUKT SO ZU VERWENDEN, DASS DIE RECHTE DRITTER NICHT VERLETZT WERDEN, EINSCHLIESSLICH, ABER NICHT BESCHRÄNKT AUF VERÖFFENTLICHUNGSRECHTE. DIE RECHTE AN GEISTIGEM FIGENTUM ODER DEN DATENSCHUTZ UND ANDERE PERSÖNLICHKEITSRECHTE. DIESES PRODUKT DARF NICHT FÜR DIE ILLEGALE JAGD AUF TIERE, DIE VERLETZUNG DER PRIVATSPHÄRE ODER FÜR EINEN ANDEREN ZWECK VERWENDET WERDEN. DER ILLEGAL ODER DEM ÖFFENTLICHEN INTERESSE ABTRÄGLICH IST. SIE DÜRFEN DIESES PRODUKT NICHT FÜR VERBOTENE ENDANWENDUNGEN VERWENDEN, EINSCHLIESSLICH DER ENTWICKLUNG ODER HERSTELLUNG VON MASSENVERNICHTUNGSWAFFEN. DER ENTWICKLUNG ODER HERSTELLUNG CHEMISCHER ODER BIOLOGISCHER WAFFEN, JEGLICHER AKTIVITÄTEN IM ZUSAMMENHANG MIT EINEM NUKLEAREN SPRENGKÖRPER ODER UNSICHEREN NUKLEAREN BRENNSTOFFKREISLAUF BZW. ZUR UNTERSTÜTZUNG VON MENSCHENRECHTSVERLETZUNGEN.

IM FALL VON WIDERSPRÜCHEN ZWISCHEN DIESER BEDIENUNGSANLEITUNG UND GELTENDEM RECHT IST LETZTERES MASSGEBLICH.

# **Behö rdliche Informationen**

Diese Bestimmungen gelten nur für Produkte, die das entsprechende Zeichen oder die entsprechenden Informationen tragen.

## **EU-Konformitä tserklä rung**

Dieses Produkt und – gegebenenfalls – das mitgelieferte Zubehör tragen das "CE"-Kennzeichen und entsprechen daher den geltenden harmonisierten europäischen Normen, die in der Richtlinie 2014/30/EU (EMV), der Richtlinie 2014/35/EU (NSR), der Richtlinie 2011/65/EU (RoHS) und der Richtlinie 2014/53/EU (RED) aufgeführt sind.

Hiermit erklärt Hangzhou Microimage Software Co., Ltd., dass dieses Gerät (siehe Etikett) mit der Richtlinie 2014/53/EU ü bereinstimmt.

Der vollständige Text der EU-Konformitätserklärung ist unter folgender Internetadresse abrufbar: https://www.hikmicrotech.com/en/support/downloadcenter/declaration-of-conformity/

### **Frequenzbänder und Leistung (für CE)**

Die für das folgende Funkgerät geltenden Frequenzbänder und die nominalen Grenzwerte für die Sendeleistung (gestrahlt und/oder leitungsgeführt) sind wie folgt:

Wi-Fi 2,4 GHz (2,4 GHz bis 2,4835 GHz), 20 dBm

Verwenden Sie bei einem Gerät ohne mitgeliefertes Netzteil nur ein Netzteil von einem zugelassenen Hersteller. Detaillierte Angaben zum Strombedarf finden Sie in der Produktspezifikation.

Verwenden Sie bei einem Gerät ohne mitgelieferte Batterien nur Batterien/Akkus von einem zugelassen Hersteller. Detaillierte Angaben zu den Batterie-/Akku-Anforderungen finden Sie in der Produktspezifikation.

![](_page_39_Picture_1.jpeg)

![](_page_39_Picture_2.jpeg)

Richtlinie 2012/19/EU (WEEE-Richtlinie): Produkte, die mit diesem Symbol gekennzeichnet sind, dü rfen innerhalb der Europäischen Union nicht mit dem Hausmüll entsorgt werden. Für korrektes Recycling geben Sie dieses Produkt an Ihren örtlichen Fachhändler zurück oder entsorgen Sie es an einer der Sammelstellen. Weitere Informationen finden Sie unter: www.recyclethis.info

Richtlinie 2006/66/EG und ihre Änderung 2013/56/EU (batterierichtlinie): Dieses Produkt enthält einen Akku, der innerhalb der Europäischen Union nicht mit dem Hausmüll entsorgt werden darf. Siehe Produktdokumentation für spezifische Hinweise zu Akkus oder Batterien. Der Akku ist mit diesem Symbol gekennzeichnet, das zusätzlich die Buchstaben Cd für Cadmium. Pb für Blei oder Hg für Quecksilber enthalten kann. Für korrektes Recycling geben Sie die Akkus/Batterien an Ihren örtlichen Fachhändler zurück oder entsorgen Sie sie an einer der Sammelstellen. Weitere Informationen finden Sie unter: www.recyclethis.info.

### **INFORMATIONEN FÜR PRIVATE HAUSHALTE 1. Getrennte Erfassung von Altgeräten:**

Elektro- und Elektronikgerä te, die zu Abfall geworden sind, werden als Altgeräte bezeichnet. Besitzer von Altgeräten haben diese einer vom unsortierten Siedlungsabfall getrennten Erfassung zuzuführen. Altgeräte gehören insbesondere nicht in den Hausmüll, sondern in spezielle Sammel- und Rückgabesysteme.

### **2. Batterien und Akkus sowie Lampen:**

Besitzer von Altgeräten haben Altbatterien und Altakkumulatoren, die nicht vom Altgerät umschlossen sind, die zerstörungsfrei aus dem Altgerät entnommen werden können, im Regelfall vor der Abgabe an einer Erfassungsstelle vom Altgerät zu trennen. Dies gilt nicht, soweit Altgeräte einer Vorbereitung zur Wiederverwendung unter Beteiligung eines öffentlich-rechtlichen Entsorgungsträgers zugeführt werden. **3. Mö glichkeiten der Rü ckgabe von Altgerä ten:** 

Besitzer von Altgeräten aus privaten Haushalten können diese bei den Sammelstellen der ö ffentlich-rechtlichen Entsorgungsträ ger oder bei den von Herstellern oder Vertreibern im Sinne des ElektroG eingerichteten Rücknahmestellen unentgeltlich abgeben. Rücknahmepflichtig sind Geschäfte mit einer Verkaufsfläche von mindestens 400 m<sup>2</sup> für Elektround Elektronikgeräte sowie diejenigen Lebensmittelgeschäfte mit einer Gesamtverkaufsfläche von mindestens 800 m<sup>2</sup>, die mehrmals pro Jahr oder dauerhaft Elektro- und Elektronikgeräte anbieten und auf dem Markt bereitstellen. Dies gilt auch bei Vertrieb unter Verwendung von

Fernkommunikationsmitteln, wenn die Lager- und Versandflächen für Elektro- und Elektronikgerä te mindestens 400 m² betragen oder die gesamten Lager- und Versandflä chen mindestens 800 m² betragen. Vertreiber haben die Rücknahme grundsätzlich durch geeignete Rü ckgabemö glichkeiten in zumutbarer Entfernung zum jeweiligen Endnutzer zu gewä hrleisten. Die Mö glichkeit der unentgeltlichen Rückgabe eines Altgerätes besteht bei rücknahmepflichtigen Vertreibern unter anderem dann, wenn ein neues gleichartiges Gerät, das im Wesentlichen die gleichen Funktionen erfüllt, an einen Endnutzer abgegeben wird.

### **4. Datenschutz-Hinweis:**

Altgeräte enthalten häufig sensible personenbezogene Daten. Dies gilt insbesondere für Geräte der Informations- und

Telekommunikationstechnik wie Computer und Smartphones. Bitte beachten Sie in Ihrem eigenen Interesse, dass für die Löschung der Daten auf den zu entsorgenden Altgeräten jeder Endnutzer selbst verantwortlich ist.

### **5. Bedeutung des Symbols "durchgestrichene Mülltonne":**

![](_page_40_Picture_6.jpeg)

Das auf Elektro- und Elektronikgeräten regelmäßig abgebildete Symbol einer durchgestrichenen Mülltonne weist darauf hin, dass das jeweilige Gerät am Ende seiner

Lebensdauer getrennt vom unsortierten Siedlungsabfall zu erfassen ist.

# **Symbol-Konventionen**

Die in diesem Dokument verwendeten Symbole sind wie folgt definiert.

![](_page_41_Picture_61.jpeg)

# **Sicherheitshinweis**

Diese Anleitungen sollen gewä hrleisten, dass Sie das Produkt korrekt verwenden, um Gefahren oder Sachschä den zu vermeiden. Bitte lesen Sie alle Sicherheitshinweise sorgfältig durch, bevor Sie das Gerät in Betrieb nehmen.

## **Transportwesen**

- Bewahren Sie das Gerät beim Transport in der ursprünglichen oder einer vergleichbaren Verpackung auf.
- Bewahren Sie das gesamte Verpackungsmaterial nach dem Auspacken für zukünftigen Gebrauch auf. Im Falle eines Fehlers müssen Sie das Gerät in der Originalverpackung an das Werk zurücksenden. Beim Transport ohne Originalverpackung kann das Gerät beschädigt werden und wir übernehmen keine Verantwortung.
- Lassen Sie das Produkt nicht fallen und vermeiden Sie heftige Stöße. Halten Sie das Gerät von magnetischen Störungen fern.

### **Spannungsversorgung**

- Die Eingangsspannung für das Gerät muss den Anforderungen der begrenzten Stromquelle (5 VDC, 2 A) gemä ß der Norm IEC62368-1 oder IEC61010-1 entsprechen. Detaillierte Informationen entnehmen Sie bitte den aktuellen Produkten und technischen Spezifikationen.
- Stellen Sie sicher, dass der Stecker richtig in der Steckdose steckt.
- Verbinden Sie NICHT mehrere Gerä te mit einem Netzteil, da es andernfalls durch Ü berlastung zu einer Ü berhitzung oder einem Brand kommen kann.
- Die Stromquelle muss die Anforderungen an eine Stromquelle mit begrenzter Leistung oder PS2 gemäß der Norm IEC62368-1 erfüllen.

## **Akku**

- Der integrierte Akku darf nicht demontiert werden. Wenden Sie sich gegebenenfalls zur Reparatur an den Hersteller.
- Der eingebaute Batterietyp ist 18650, und die Batteriegröße sollte 24 mm x 72 mm betragen. Die Nennspannung und Kapazität beträgt 3,635 VDC/3350 mAh.
- Achten Sie bei langfristiger Lagerung des Akkus darauf, dass er alle sechs Monate vollständig geladen wird, um seine Lebensdauer zu gewährleisten. Anderenfalls kann es zu Schäden kommen.
- ACHTUNG: Bei Austausch der Batterie durch einen falschen Typ besteht Explosionsgefahr.
- Unsachgemäßer Austausch des Akkus durch einen falschen Typ kann eine Schutzvorrichtung umgehen (z. B. bei einigen Lithium-Batterietypen).
- Batterien nicht durch Verbrennen, in einem heißen Ofen oder Zerkleinern oder Zerschneiden entsorgen. Das kann zu einer Explosion fü hren.
- Bewahren Sie Batterien nicht in einer Umgebung mit extrem hoher Temperatur auf. Das kann zu einer Explosion oder zum Auslaufen von entflammbarer Flüssigkeit oder Gas führen.
- Setzen Sie Batterien keinem extrem niedrigen Luftdruck aus. Das kann zu einer Explosion oder zum Auslaufen von entflammbarer Flüssigkeit oder Gas führen.
- Entsorgen Sie die verbrauchten Batterien gemäß den Anweisungen.
- Stellen Sie sicher, dass sich während des Ladevorgangs im Umkreis von 2 m um das Ladegerät kein brennbares Material befindet.
- Bewahren Sie den Akku NICHT in der Reichweite von Kindern auf.
- Den Akku NICHT verschlucken, es besteht Verätzungsgefahr.

### **Wartung**

- Falls das Produkt nicht einwandfrei funktionieren sollte, wenden Sie sich an Ihren Händler oder den nächstgelegenen Kundendienst. Wir übernehmen keine Haftung für Probleme, die durch nicht Reparaturoder Instandhaltungsarbeiten von nicht autorisierten Dritten verursacht werden.
- Wischen Sie das Gerä t bei Bedarf sanft mit einem sauberen Tuch und einer geringen Menge Ethanol ab.
- Wenn das Gerät nicht vom Hersteller vorgegebenem Sinne genutzt wird, kann der durch das Gerät bereitgestellte Schutz beeinträchtigt werden.
- Reinigen Sie das Objektiv mit einem weichen und trockenen Tuch oder Wischpapier, um Kratzer zu vermeiden.

### **Einsatzumgebung**

- Achten Sie darauf, dass die Betriebsumgebung den Anforderungen des Geräts entspricht. Die Betriebstemperatur des Geräts beträgt -20 °C bis +55 ° C und die Betriebsluftfeuchtigkeit darf hö chstens 95 % betragen.
- Setzen Sie das Gerät KEINER hohen elektromagnetischen Strahlung oder staubigen Umgebungen aus.
- Richten Sie das Objektiv NICHT auf die Sonne oder eine andere helle Lichtquelle.
- Stellen Sie das Gerät an einem kühlen und gut belüfteten Ort auf.
- Vermeiden Sie die Installation des Geräts auf vibrierenden Oberflächen oder an Orten, die Erschütterungen ausgesetzt sind (Nachlässigkeit kann zu Geräteschäden führen).

## **Notruf**

Sollten sich Rauch, Gerüche oder Geräusche in dem Gerät entwickeln, so schalten Sie es unverzüglich aus und ziehen Sie den Netzstecker. Wenden Sie sich dann an den Kundendienst.

## **Anschrift des Herstellers**

Raum 313, Einheit B, Gebäude 2, 399 Danfeng-Straße, Gemarkung Xixing, Stadtbezirk Binjiang, Hangzhou, Zhejiang 310052, China

Hangzhou Microimage Software Co., Ltd.

RECHTLICHER HINWEIS: Die Produkte der Wärmebildkamera-Serie unterliegen unter Umständen in verschiedenen Ländern oder Regionen Exportkontrollen, wie zum Beispiel in den Vereinigten Staaten, der Europäischen Union, dem Vereinigten Königreich und/oder anderen Mitgliedslä ndern des Wassenaar-Abkommens. Bitte informieren Sie sich bei Ihrem Rechtsexperten oder bei den örtlichen Behörden über die erforderlichen Exportlizenzen, wenn Sie beabsichtigen, die Produkte der Wärmebildkamera-Serie in verschiedene Länder zu transferieren, zu exportieren oder zu reexportieren.

![](_page_45_Picture_0.jpeg)

![](_page_45_Picture_1.jpeg)

Facebook: HIKMICRO Outdoor Instagram: hikmicro\_outdoor

Webseite: www.hikmicrotech.com E-Mail: support@hikmicrotech.com UD35835B

![](_page_45_Picture_4.jpeg)

![](_page_45_Picture_5.jpeg)

YouTube: HIKMICRO Outdoor

LinkedIn: HIKMICRO